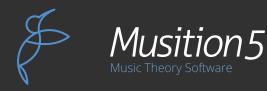

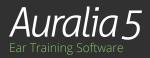

# Student Cloud Licences

## Online Purchasing &

#### **STEP 1: INFORMATION**

You will need the following information from your instructor.

- The programs to purchase; Auralia, Musition or the Auralia & Musition Bundle.
- School Code
- School PIN

### **STEP 2: PURCHASE**

Purchase the software as required by your institution, using the links below. Following your purchase you will receive an email with your serial number. Please check your junk and spam mail folders if you can't find the email.

- Auralia Student Cloud Licence
- Musition Student Cloud Licence
- Auralia & Musition Cloud Licence Bundle

You will have purchased your licence via your Music Store, Bookseller or other retail outlet. Open the card and you will find your serial number; if you have purchased electronically the serial will have been emailed to you.

#### **STEP 3: REGISTRATION**

Go to the registration page and enter your serial number. You will also need to enter your details, school code and school PIN.

#### www.risingsoftware.com/register/

Once registration has been successfully completed, you will receive email with download links, login details and your initial password.

If you have purchased the Auralia & Musition bundle, note that the login name and password is the same for both programs.

The initial password will need to be changed when you first login.

| _1_                                                                    |        |     |          |  |  |   | Buy Now |
|------------------------------------------------------------------------|--------|-----|----------|--|--|---|---------|
| Online Registration and Activation                                     |        |     |          |  |  |   |         |
| Please enter your serial number                                        |        |     |          |  |  |   |         |
|                                                                        |        |     |          |  |  |   |         |
| Con                                                                    | itinue |     |          |  |  |   |         |
|                                                                        |        |     |          |  |  |   |         |
|                                                                        |        |     |          |  |  |   |         |
|                                                                        |        |     |          |  |  |   |         |
|                                                                        |        |     |          |  |  |   | _       |
| 12                                                                     |        |     |          |  |  |   | Buy Now |
|                                                                        |        |     |          |  |  |   |         |
| Online Registration and Activation                                     |        |     |          |  |  |   |         |
| Please enter your contact details and your school code and school pin. |        |     |          |  |  |   |         |
| If you do not know what these are please contact your teacher.         |        |     |          |  |  |   |         |
| Your De                                                                | tails  |     |          |  |  |   |         |
| Title<br>First Name:                                                   |        | Mr  | •        |  |  |   | ł.      |
| Last Name:                                                             |        |     |          |  |  |   |         |
| Email:                                                                 |        |     |          |  |  |   |         |
| Email (repeat                                                          | ed):   |     |          |  |  |   |         |
| City:                                                                  | ,      |     |          |  |  |   |         |
| State:                                                                 |        |     |          |  |  |   |         |
| Zip / Post cod                                                         | e:     |     |          |  |  |   |         |
| Country:                                                               |        | Afg | hanistan |  |  | • |         |
| Cloud School Details                                                   |        |     |          |  |  |   |         |
| School Code:                                                           |        |     |          |  |  |   |         |
| School PIN:                                                            |        |     |          |  |  |   |         |
| Continue                                                               |        |     |          |  |  |   |         |
|                                                                        |        | •   |          |  |  |   |         |
|                                                                        |        |     |          |  |  |   |         |
|                                                                        |        |     |          |  |  |   |         |

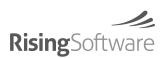

**CONTACT DETAILS** www.risingsoftware.com

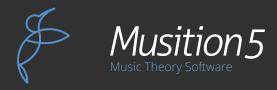

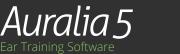

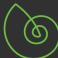

#### **STEP 4: INSTALLATION**

Download the software using the links in your email. You may install the software on as many computers as you require. You will receive download links for both Windows and Mac in your email.

#### **STEP 5: CLASS (OPTIONAL)**

Select your class from the 'Settings -> Change Your Details' menu. This may not be required, contact your instructor for further details.

#### **NEED HELP?**

Feel free to contact us anytime via our Cloud Priority Support page., where you can recover your password, lodge support requests and download the software.

www.risingsoftware.com/cloudsupport/

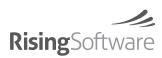